**NATIONAL SURPLUS POWER PORTAL**

**HELP FILE for IPP/ISGS/STATE**

# Portal Flow is Same for both Short & Long Term (only flow time is different)

# **Information of surplus power by IPP**

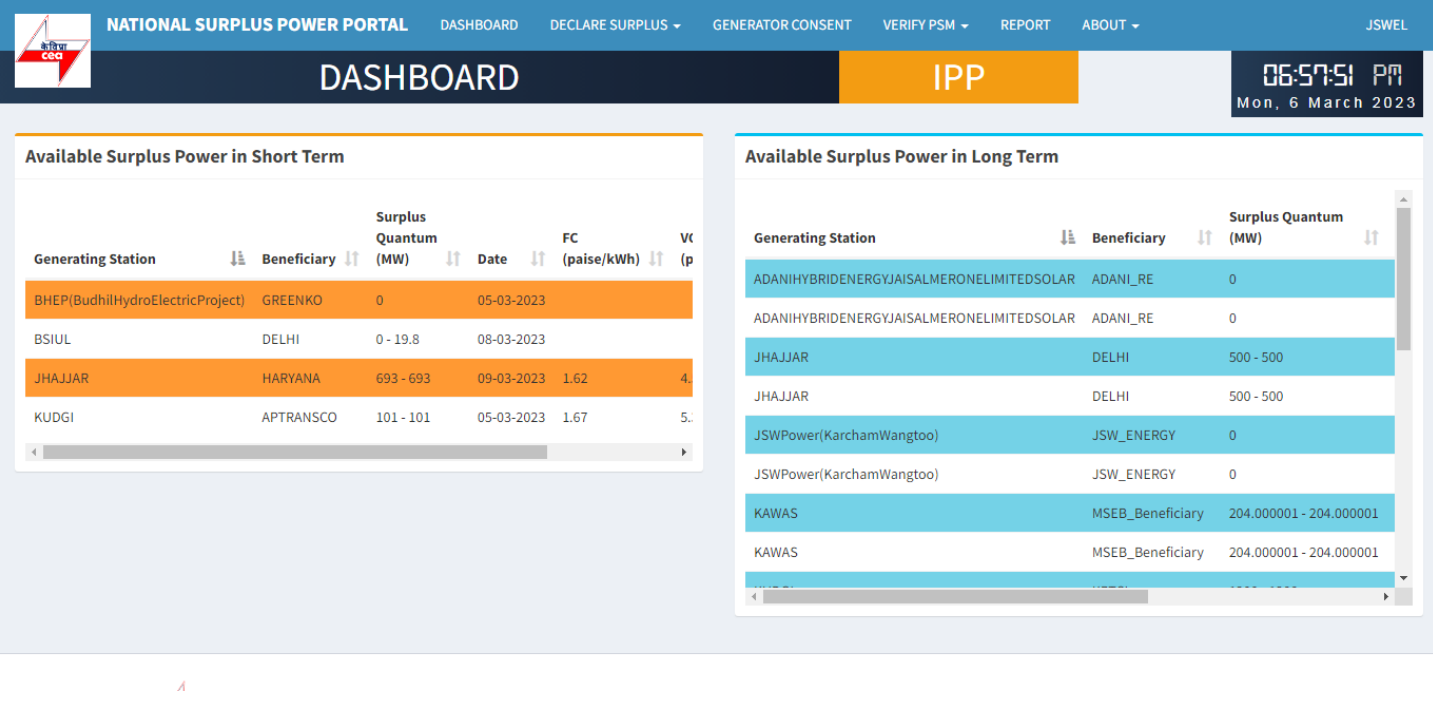

#### **Beneficiary Dashboard**

**DAHSBOARD:-** After login IPP will be landed to this page, There are 2 tables in this page showing available surplus power in short and long .

# **DECLARE SURPLUS (LONG)**

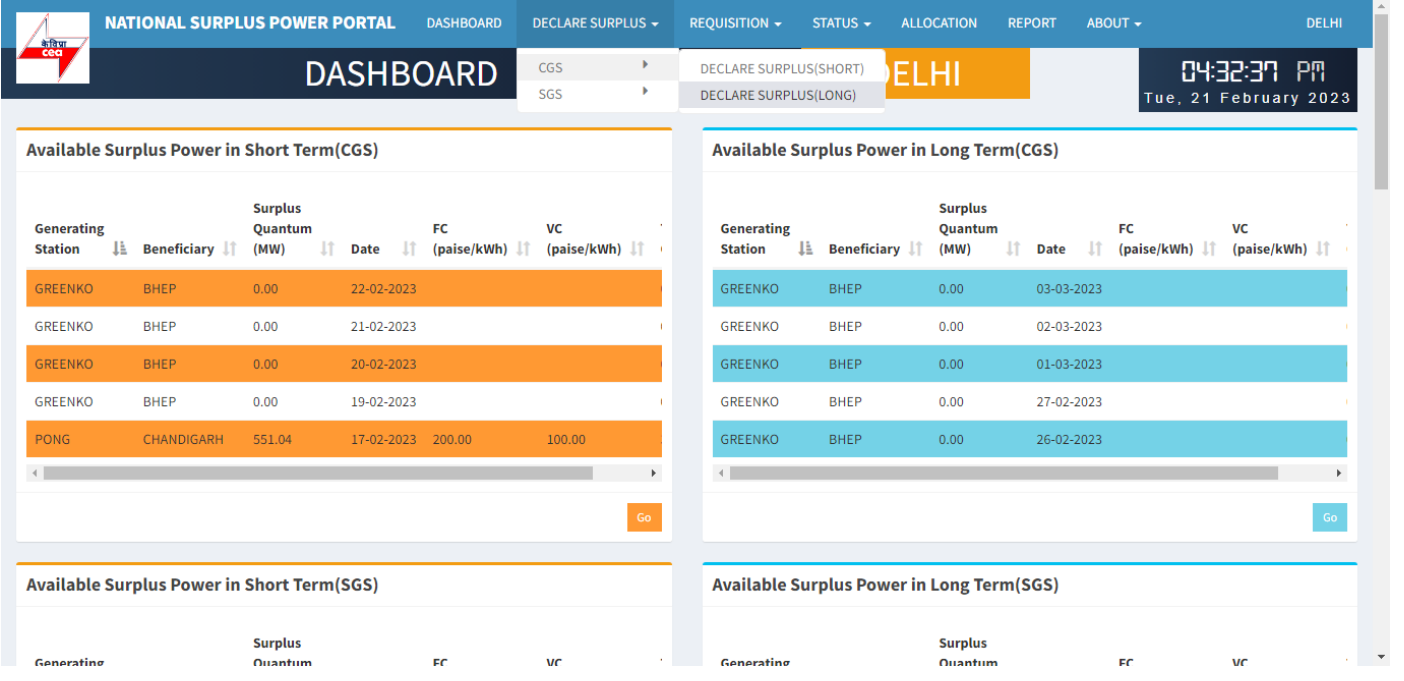

To declare surplus in long term(multiple day) basis go to DECLARE SURPLUS=>DECLARE SURPLUS(LONG)

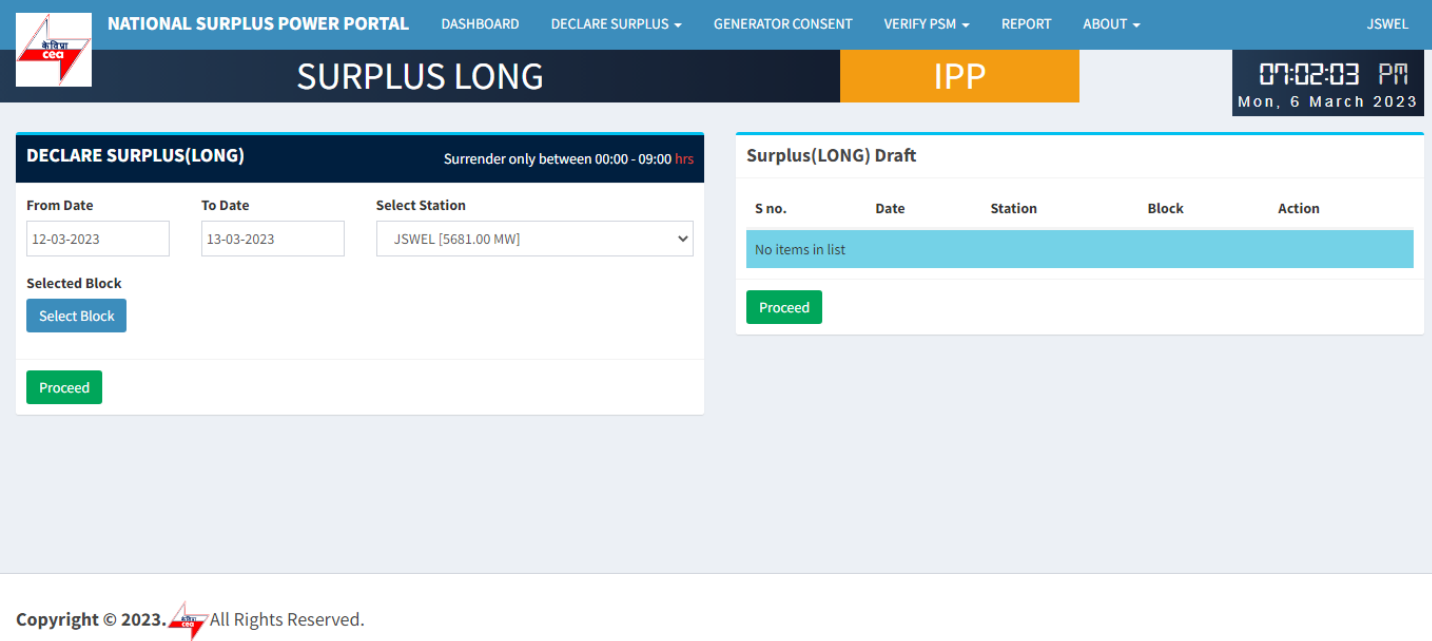

This portal provides a platform for matching surplus generation capacity with the requisition for the surplus portal all across the country

#### **DECLARE SURPLUS(LONG):-** There are 3 fields and one button in this form

- From Date Select date from where you want to start surplus declaration.
- To Date Select Date till you want to declare surplus.
- Select Station Select surplus station.
- Select Block A popup will appear showing all the 96 blocks with quantum input field.

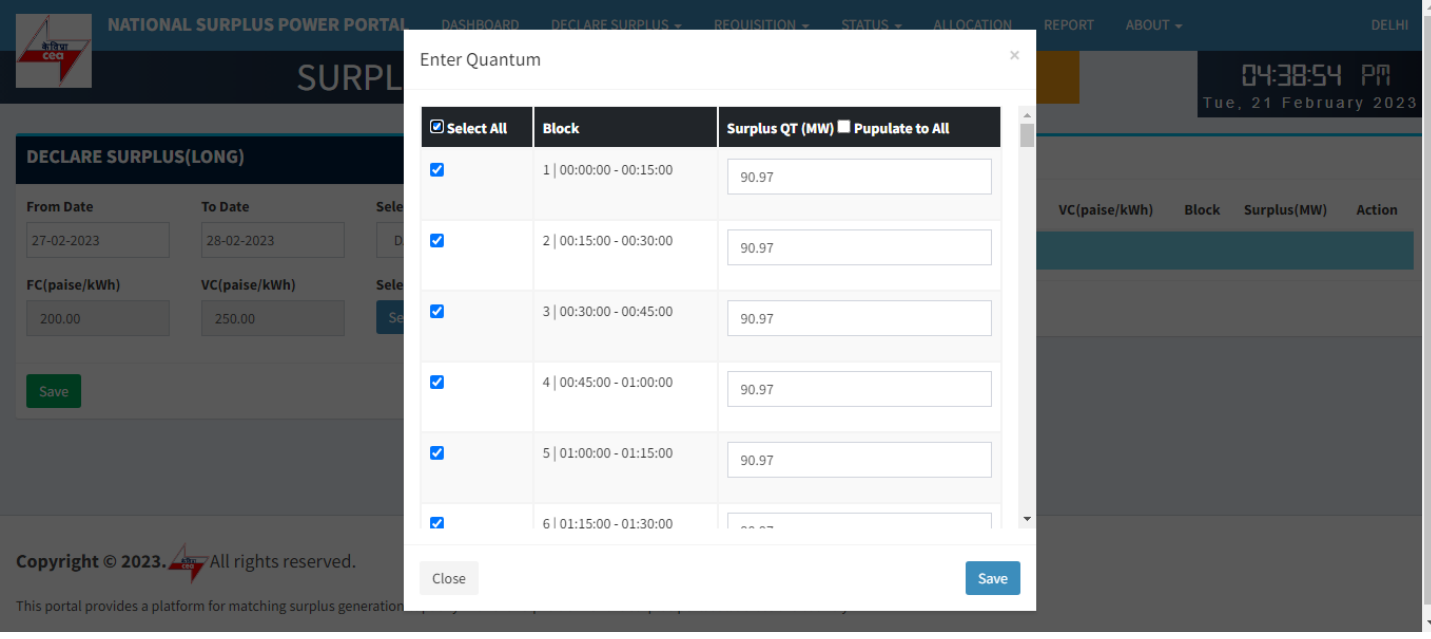

**Enter Quantum:-** This form will appear on clicking "Select Block" button

- Select All Check this box to enable all the 96 block at once and uncheck to disable.
- Checkbox Check to enable each row to fillquantum.
- Block Shows block and block time.
- Surplus QT(MW) By default it is filled with a default value(Selected station(MW)) but you can change it.
- Populate to All It will populate.

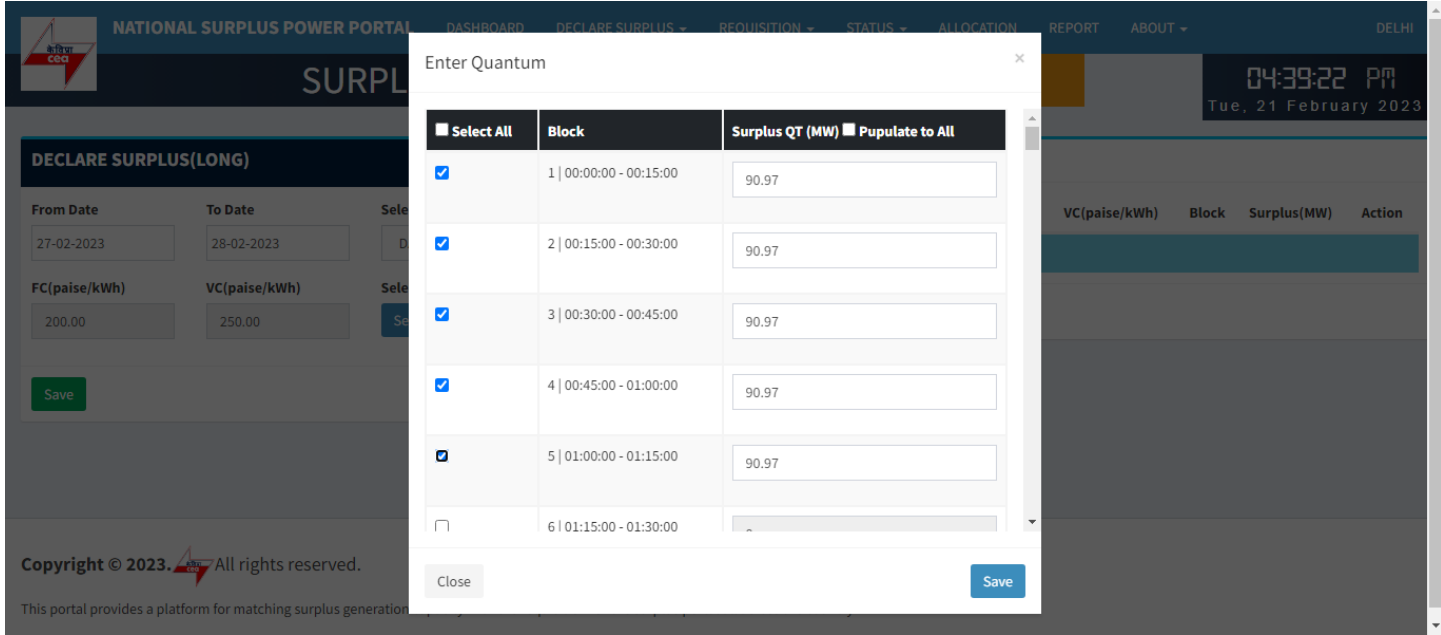

#### Select individually

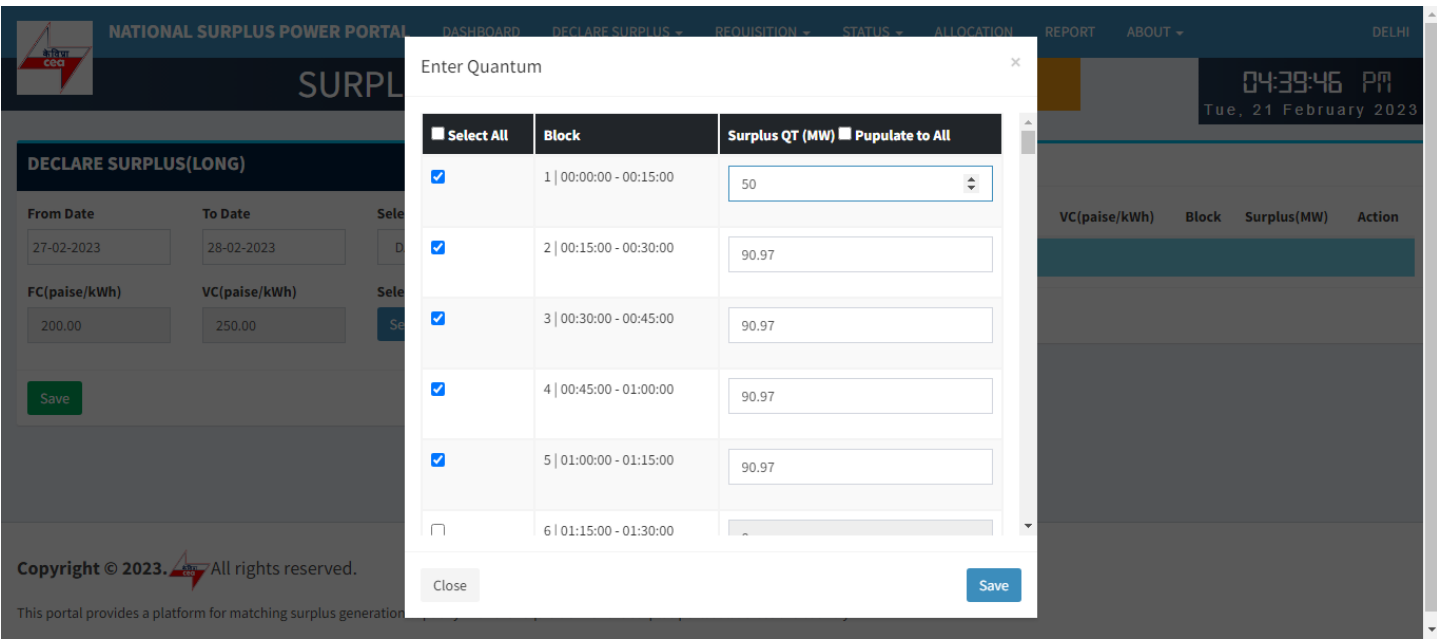

### Enter quantum in each selected field

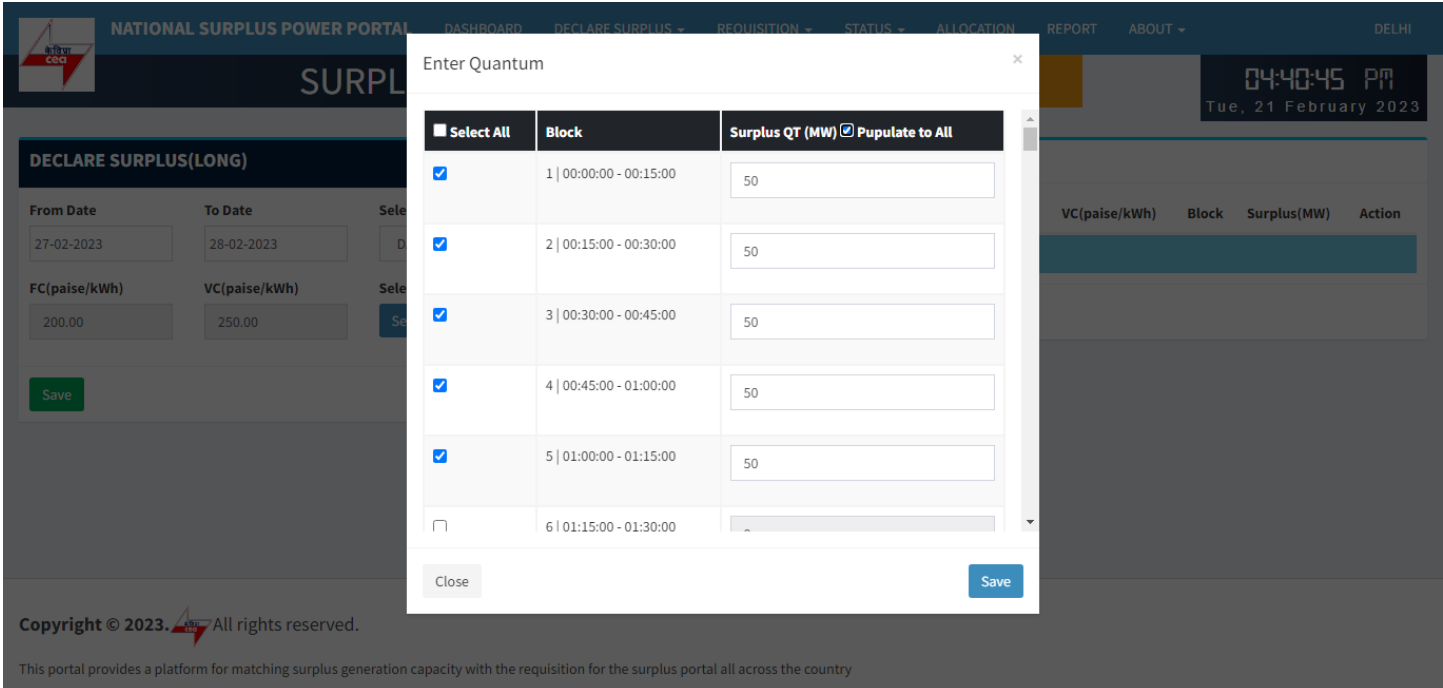

### Populate All

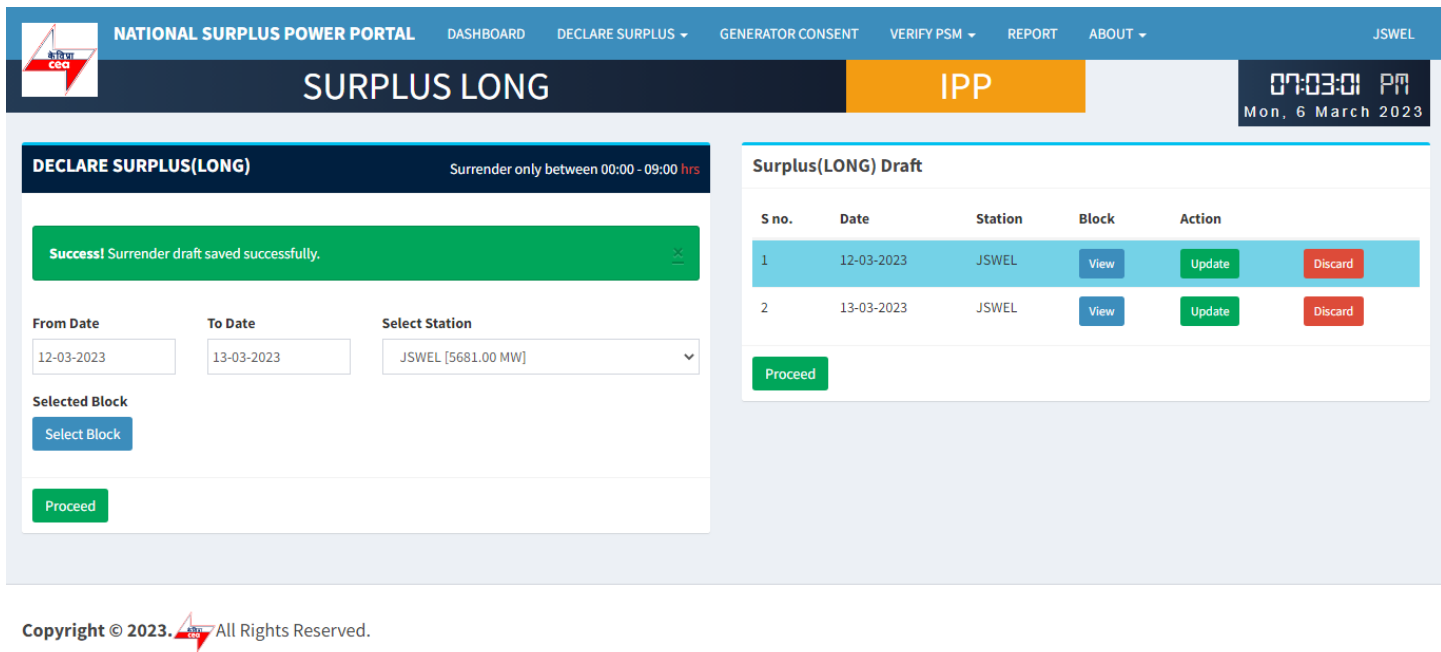

This portal provides a platform for matching surplus generation capacity with the requisition for the surplus portal all across the country

**Save:-** It will save the filled details and display it in "Surplus(SHORT) Draft" table.

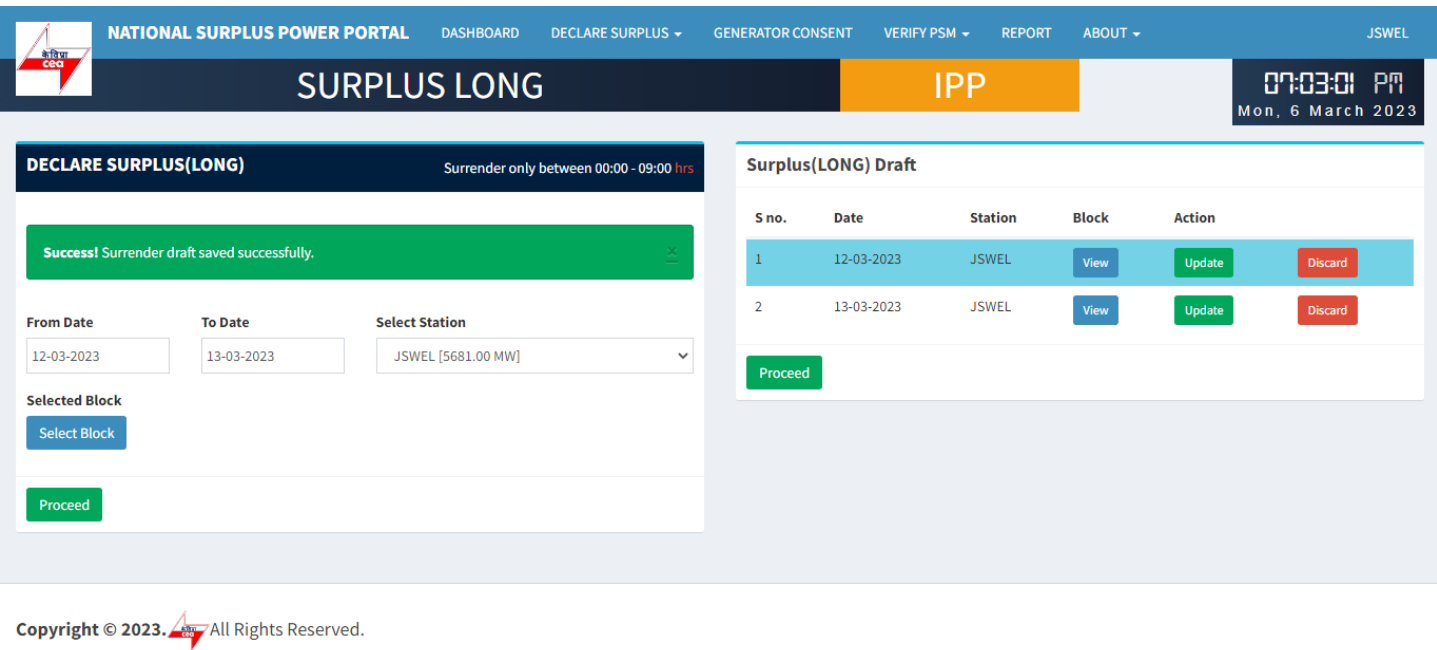

This portal provides a platform for matching surplus generation capacity with the requisition for the surplus portal all across the country

**Surplus (SHORT) Draft:-** It shows all the submitted surplus power with their serial number, date, station, FC, VC, Block, Surplus QT

- View A popup will appear showing submitted surplus blocks.
- Update To update any submitted row before final submission.
- Discard Click to discard row.

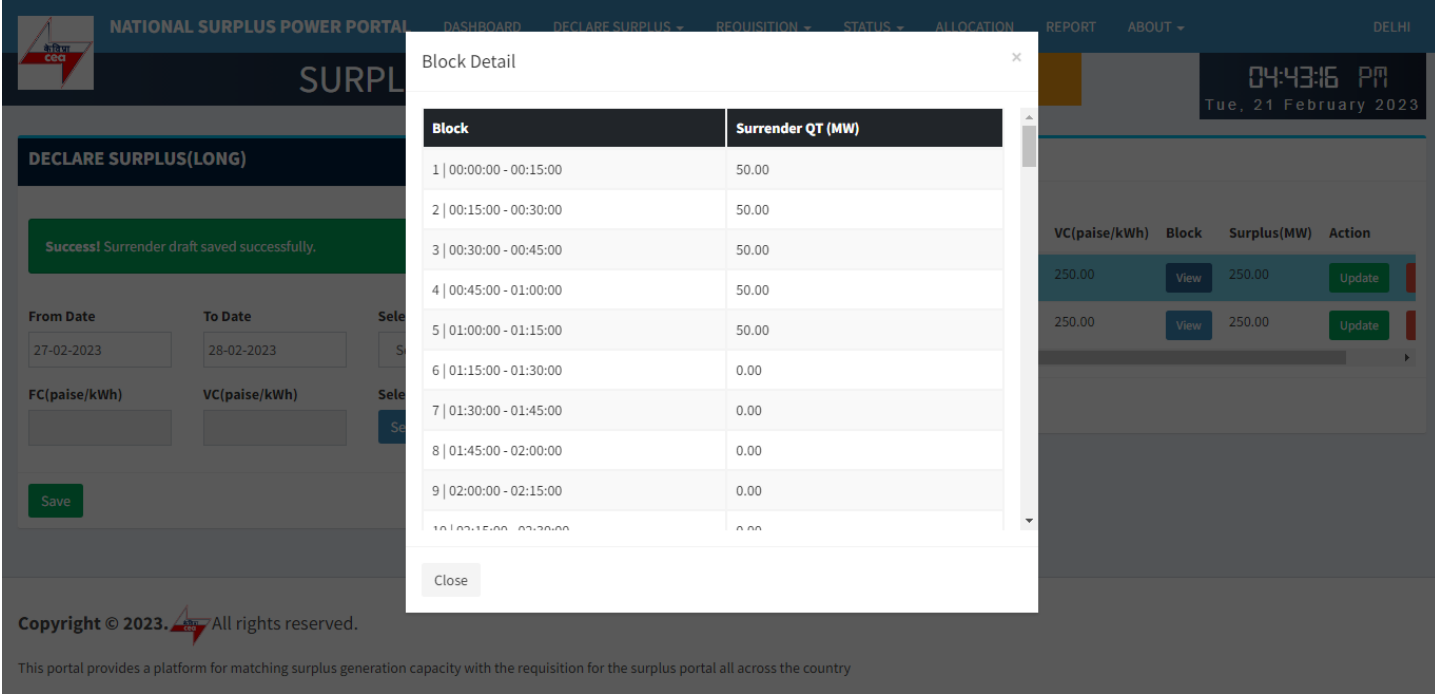

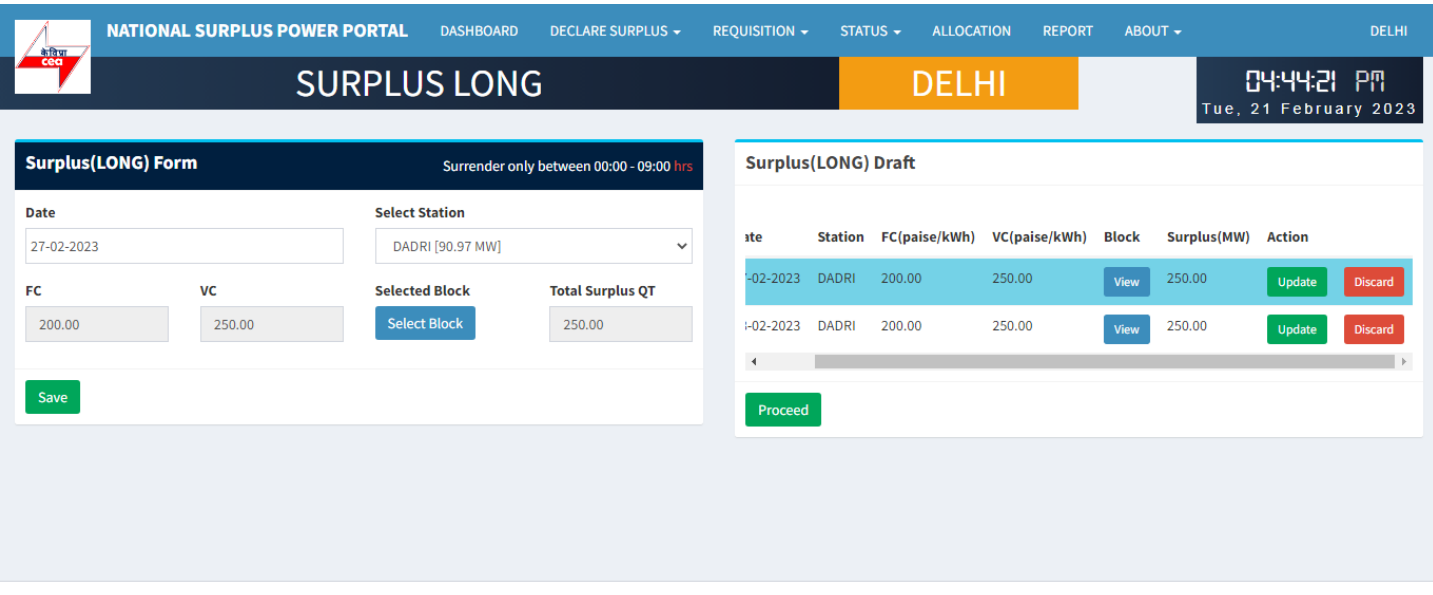

**Copyright**  $\circledcirc$  2023. All rights reserved.

This portal provides a platform for matching surplus generation capacity with the requisition for the surplus portal all across the country

### Proceed

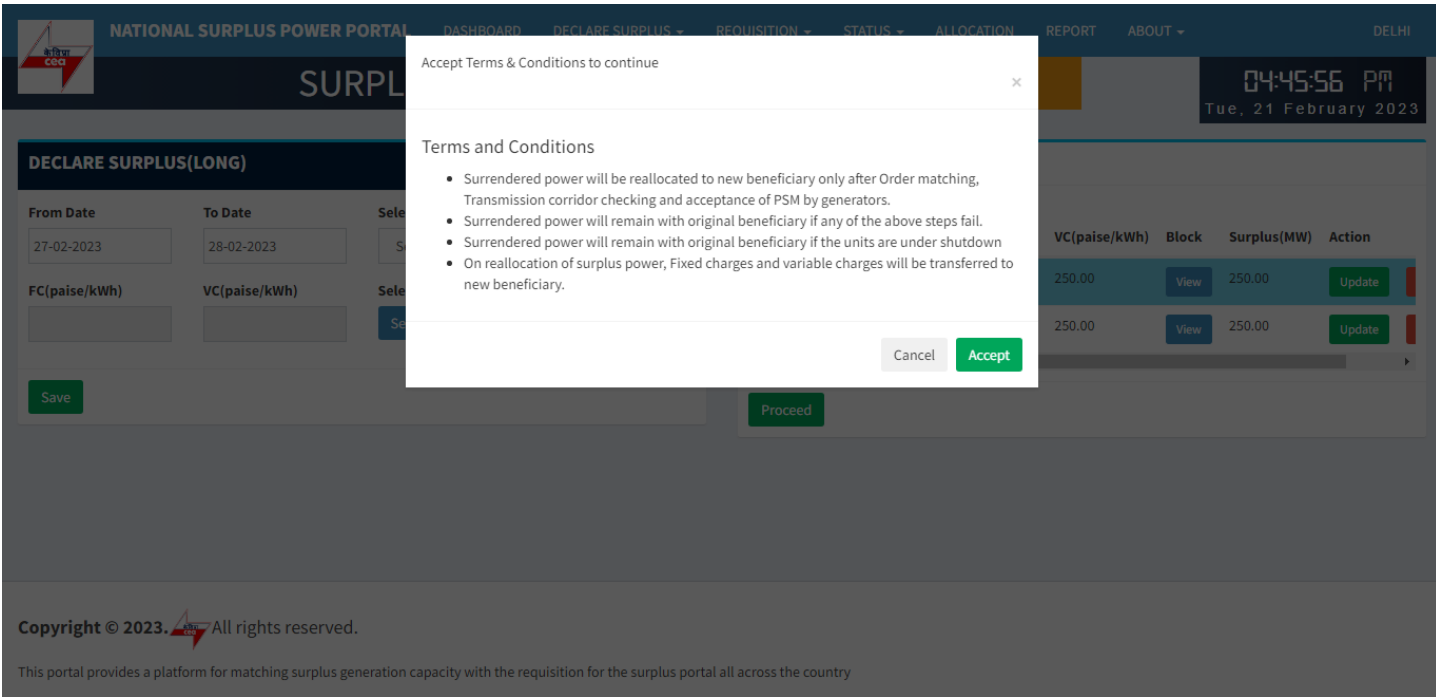

Accept Terms & Condition – Surplus declaration completed

# **Requisition from new beneficiary**

### **REQUISITION (LONG)**

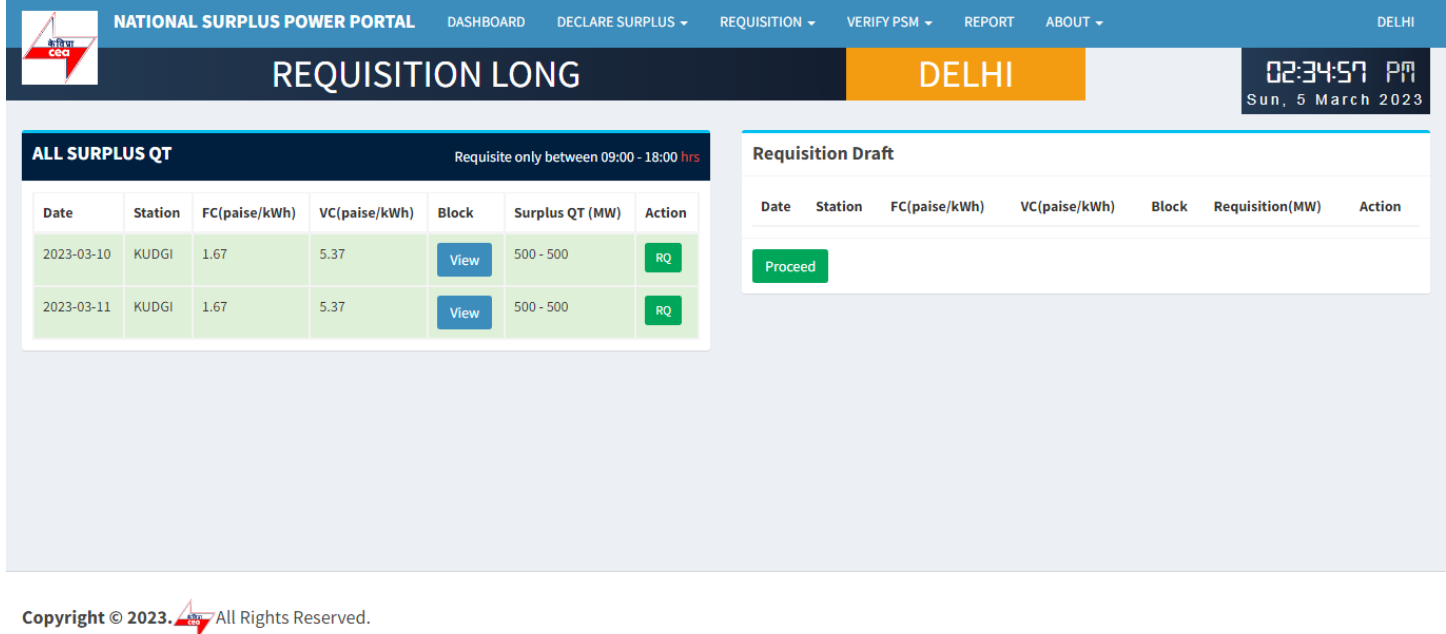

This portal provides a platform for matching surplus generation capacity with the requisition for the surplus portal all across the country

**All SURPLUS QT:-** All surplus QT will be shown in in this table available for requisition.

- View A popup will appear showing all the 96 blocks with MW.
- RQ Click to open requisition form for selected row.

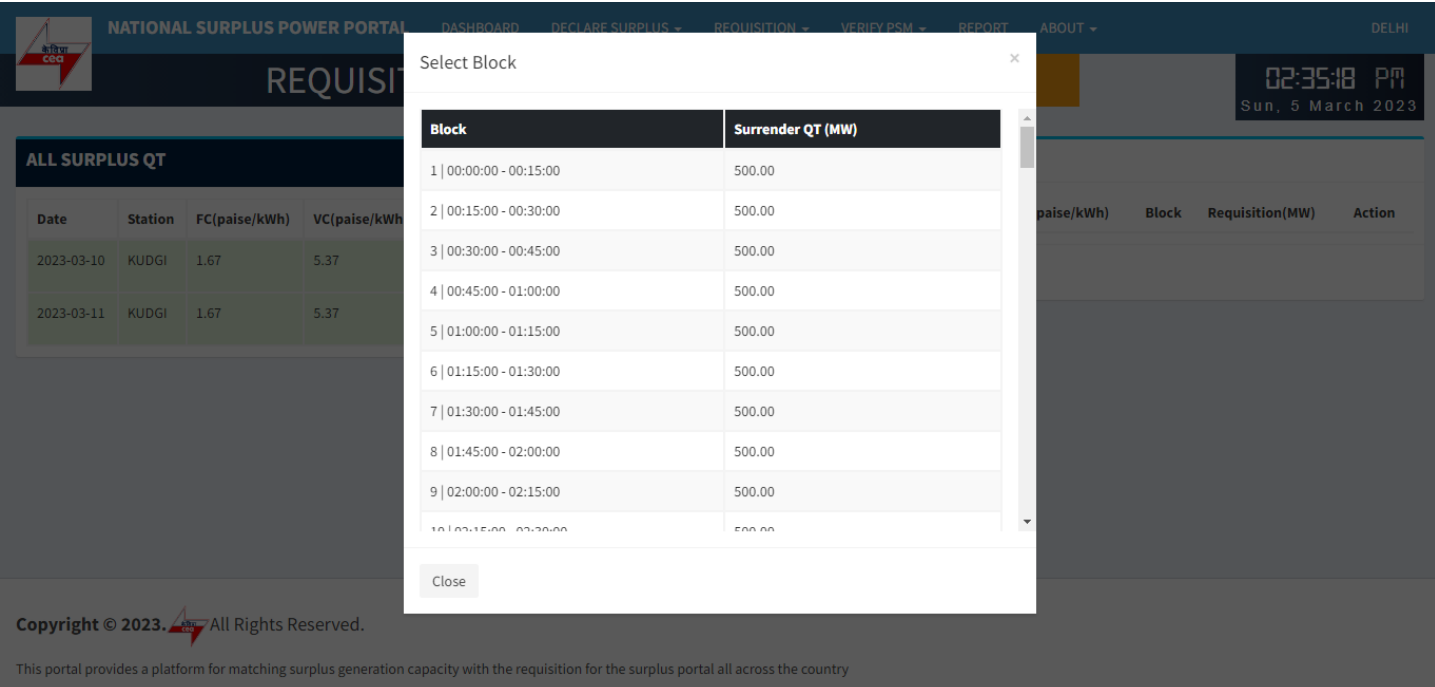

#### View Blocks

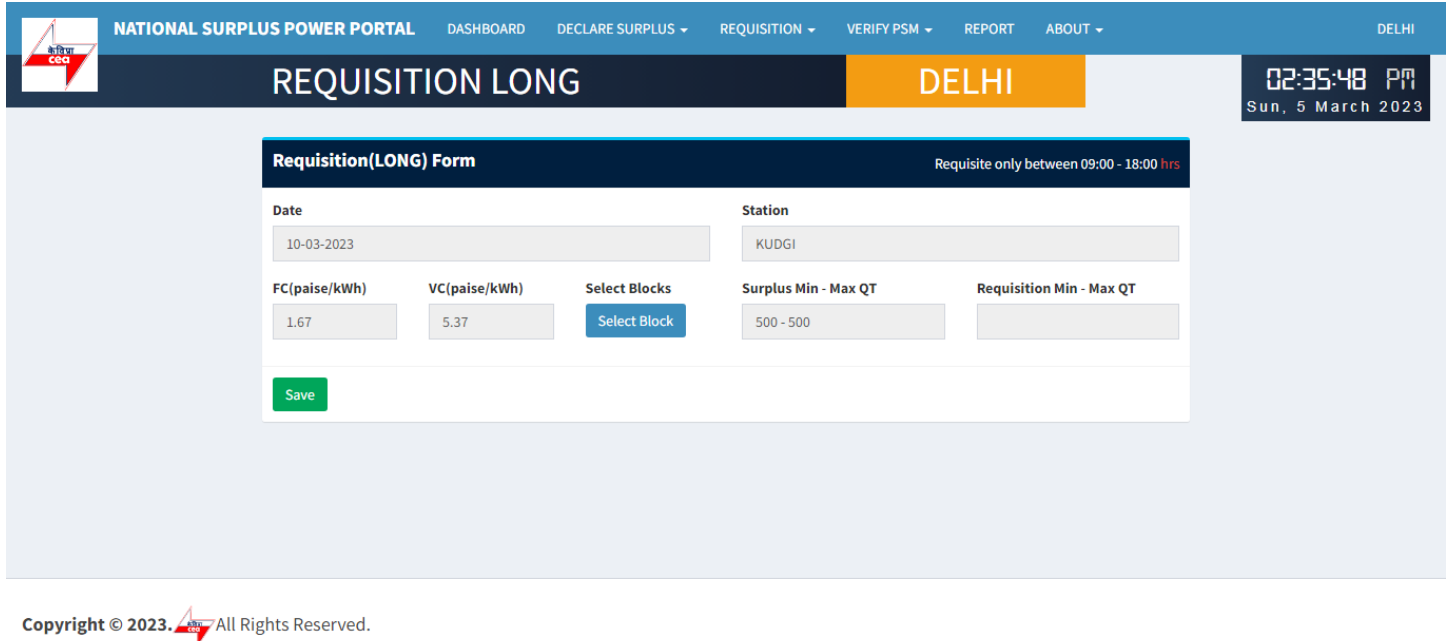

This portal provides a platform for matching surplus generation capacity with the requisition for the surplus portal all across the country

#### **REQUISITION LONG FORM:-** It has 6 fields and one block selection button

- Date Surplus date.
- $\bullet$  Station surplus station.
- FV & VC Automatically fills as per selected station.
- Select Block A popup will appear showing all the 96 blocks with quantum input field.
- Surplus Min-Max QT Shows surplus range.
- Requisition Min-Max QT Automatically fills after blocks selection showing range.

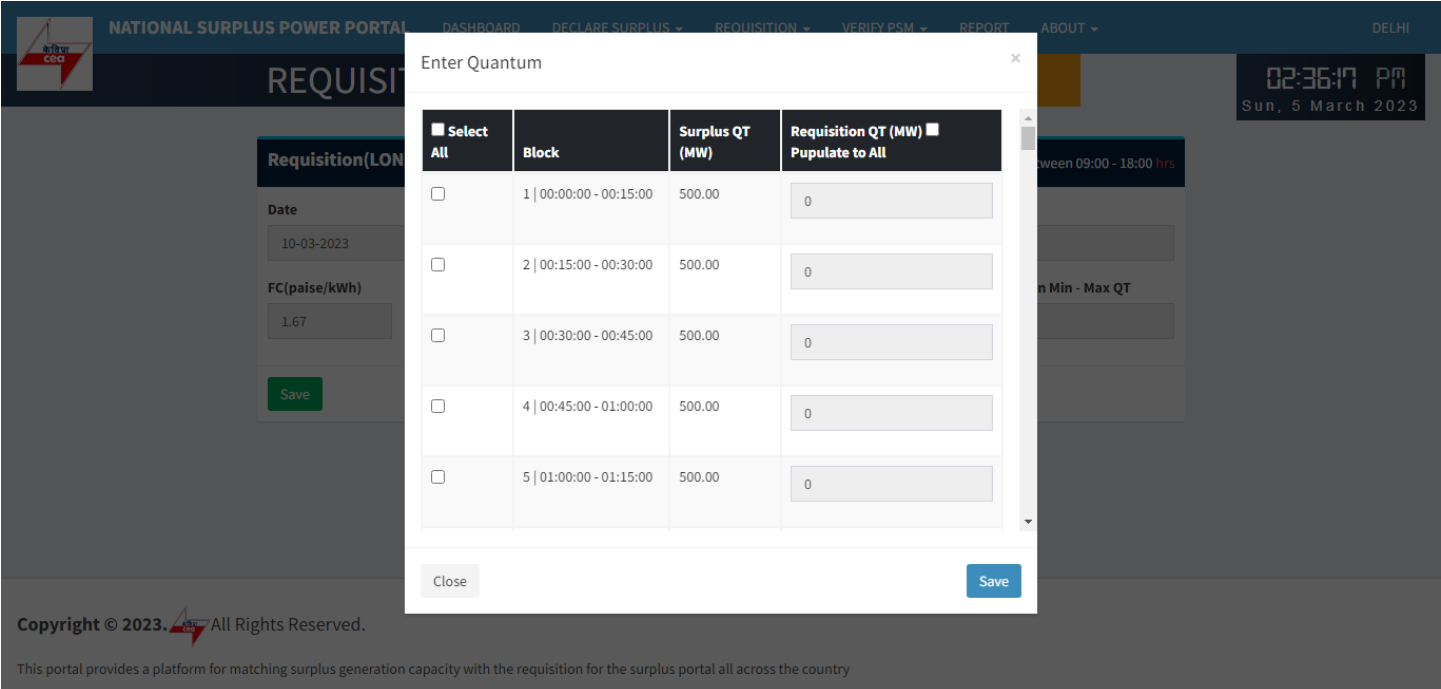

**Enter Quantum:-** Fill the quantum for requisition.

- Select All Check to enable all the available blocks at once.
- Block Shows block and block time.
- $\bullet$  Surplus QT(MW) Shows available surplus quantity for each block.
- Requisition QT(MW) By default it is filled with surplus mw but you can change it as per requirement.
- Populate to All It will populate first row value to all selected blocks.

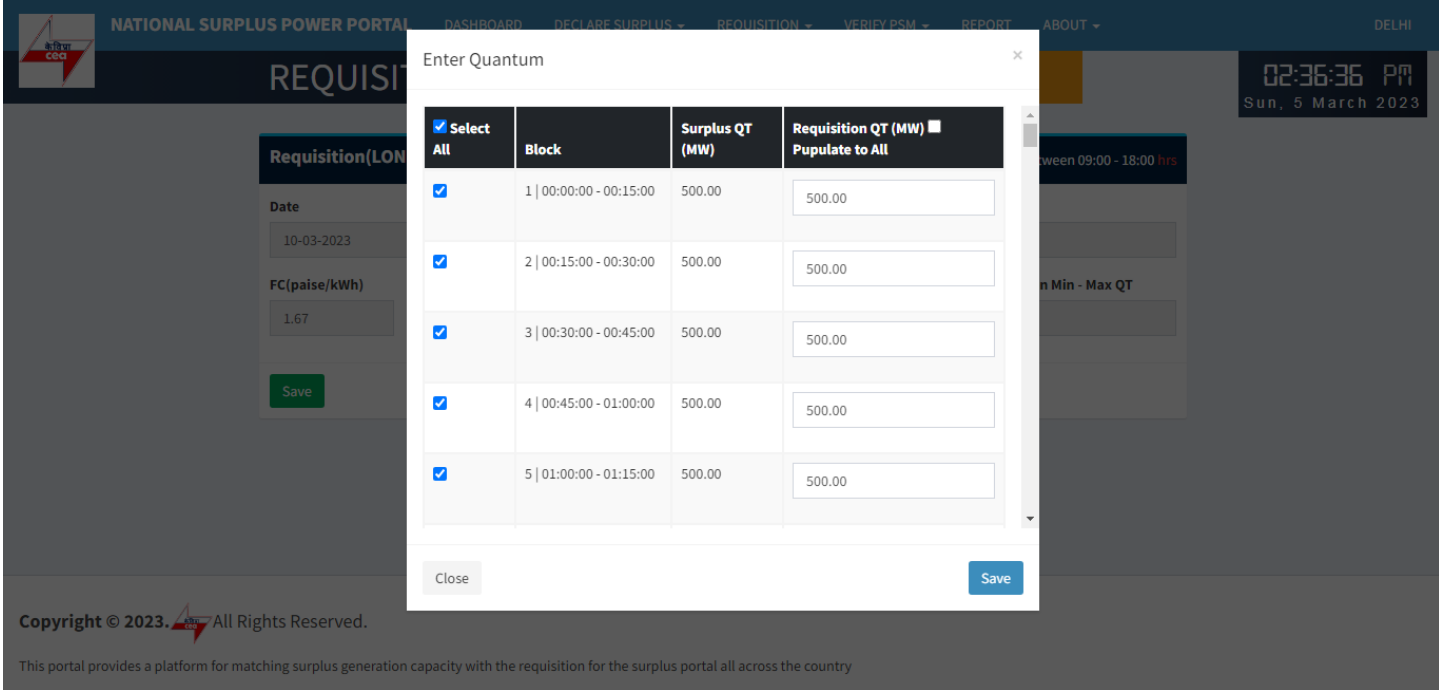

#### Select All

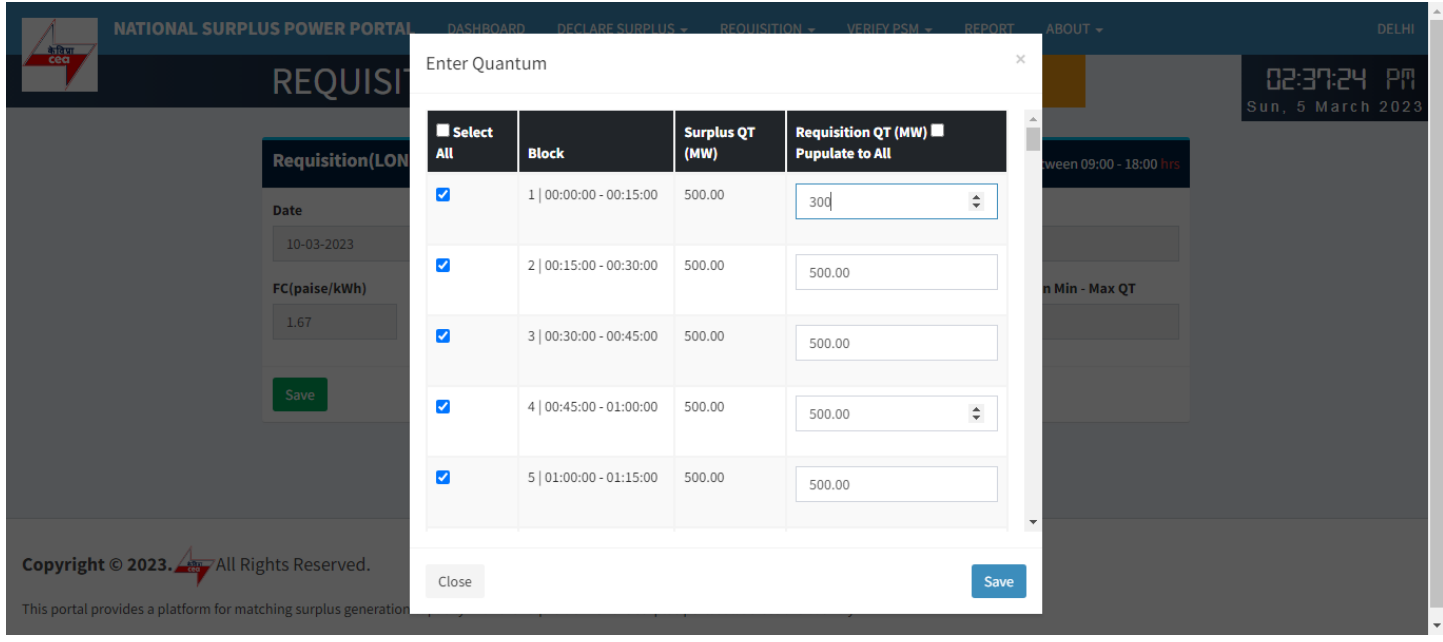

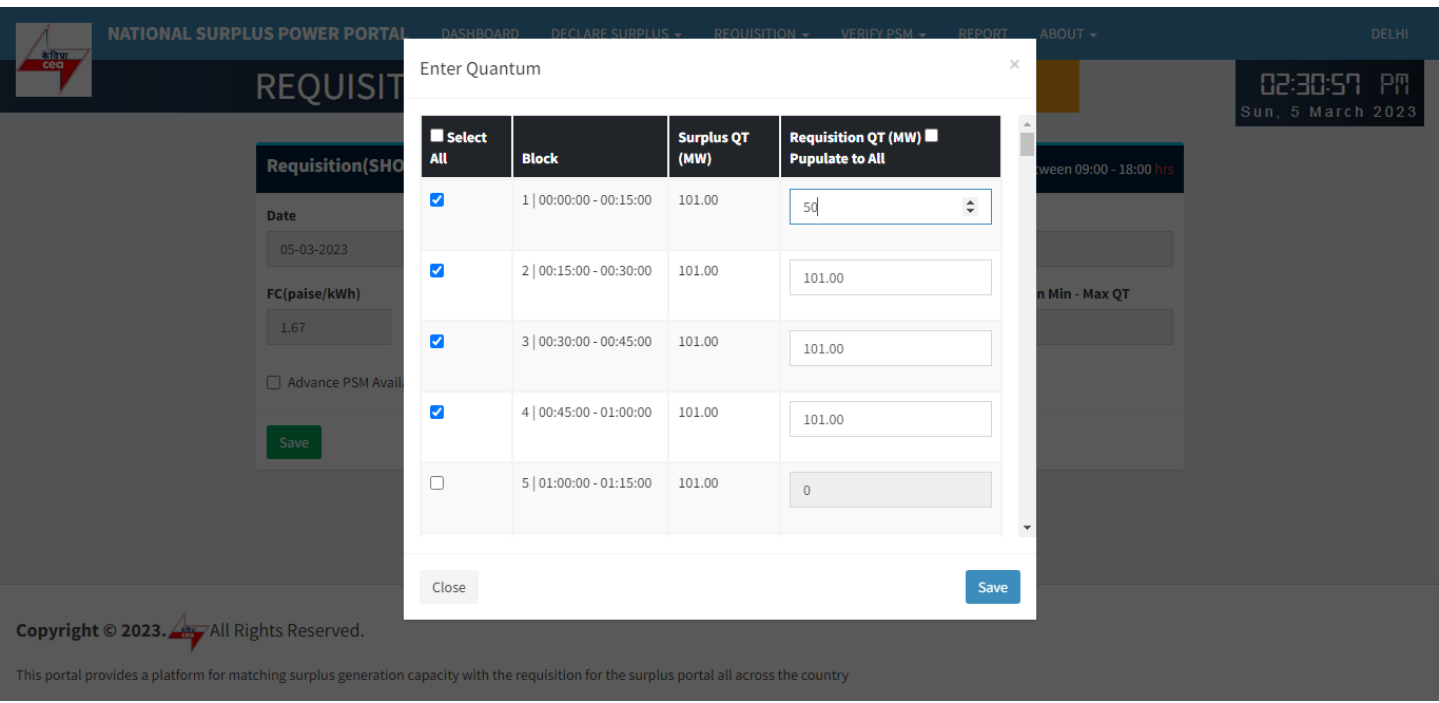

### Select each row one by one

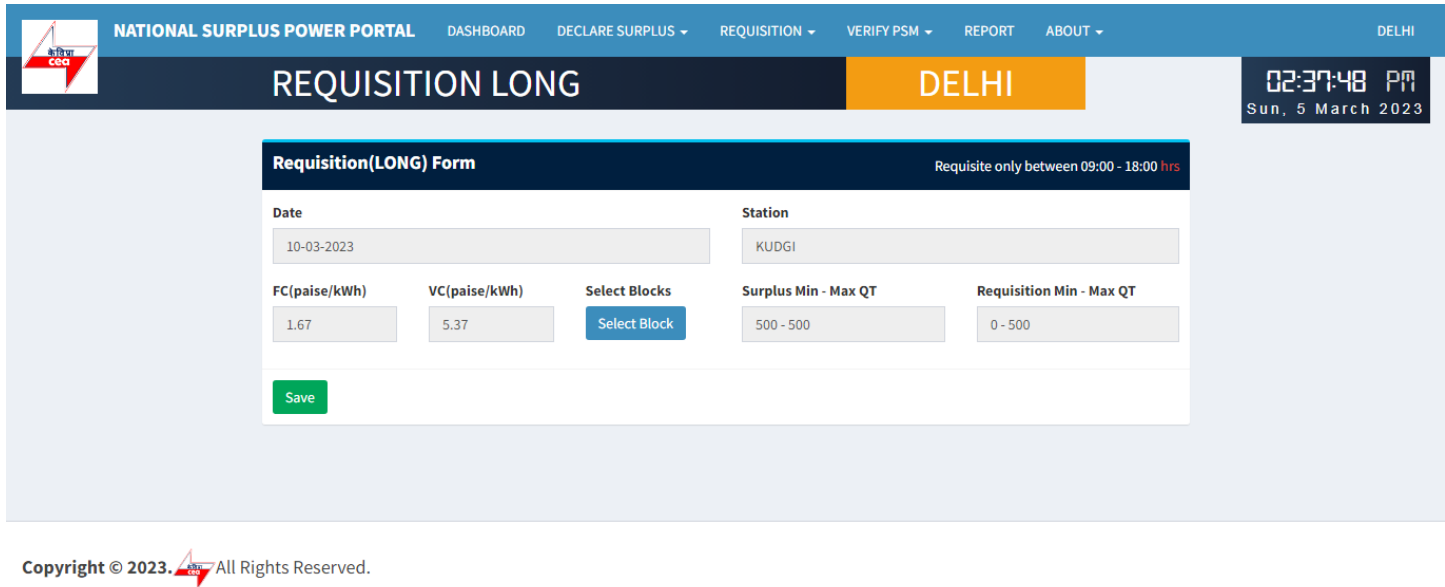

This portal provides a platform for matching surplus generation capacity with the requisition for the surplus portal all across the country

### **Save:-** Click to save filled data in the draft

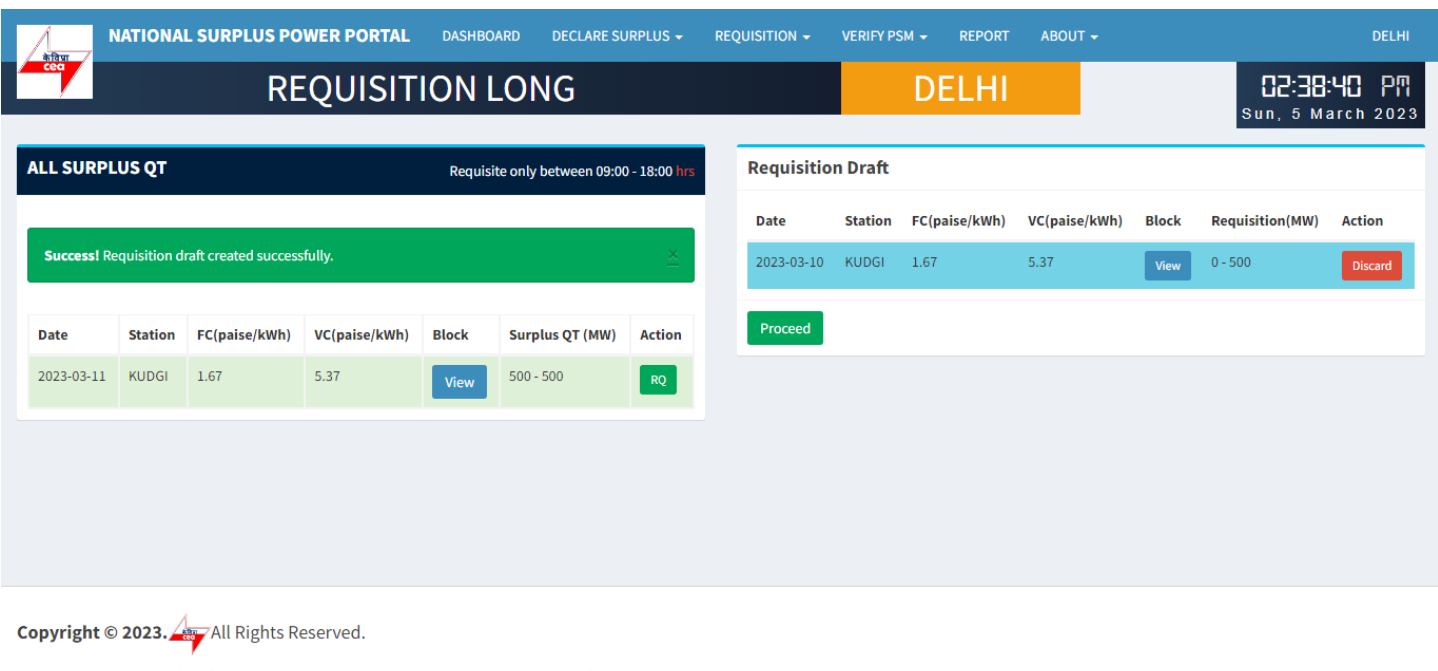

This portal provides a platform for matching surplus generation capacity with the requisition for the surplus portal all across the country

**Requisition Draft:-** In this table all the submitted requisition will be displayed

- View A popup will appear showing blocks details.
- Discard Discard current row.
- Proceed Final requisition submission a popup will be displayed to accept terms & condition.

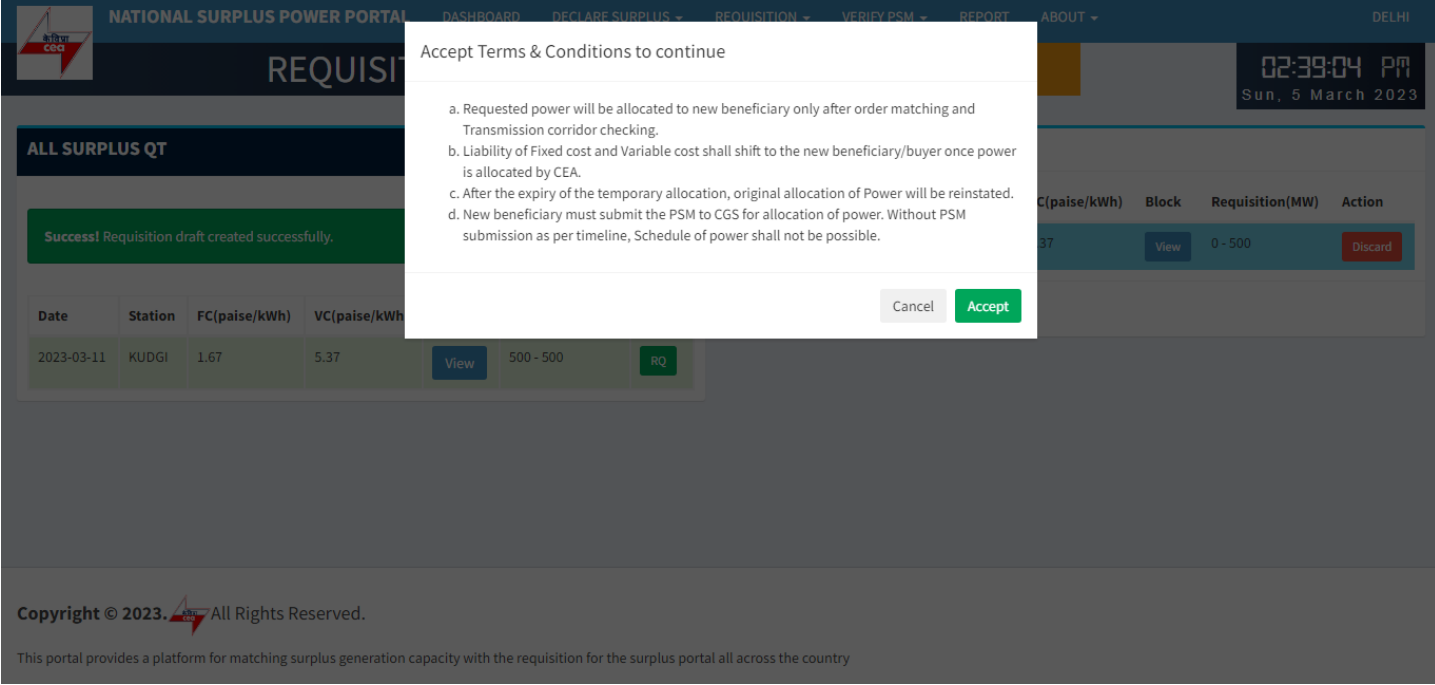

Terms &condition

### **Generator Consent(IPP will allocate power to requested beneficiaries)**

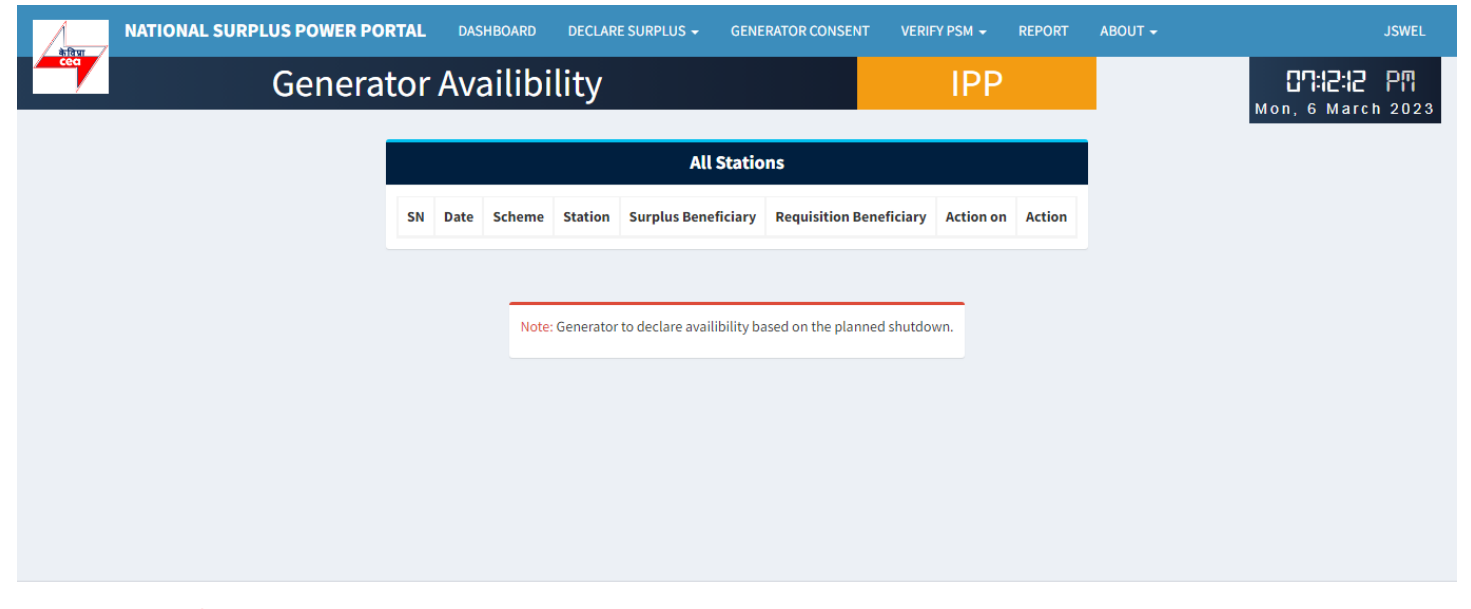

Copyright © 2023. 4 All Rights Reserved.

This portal provides a platform for matching surplus generation capacity with the requisition for the surplus portal all across the country

# **Transmission availability checking by NLDC**

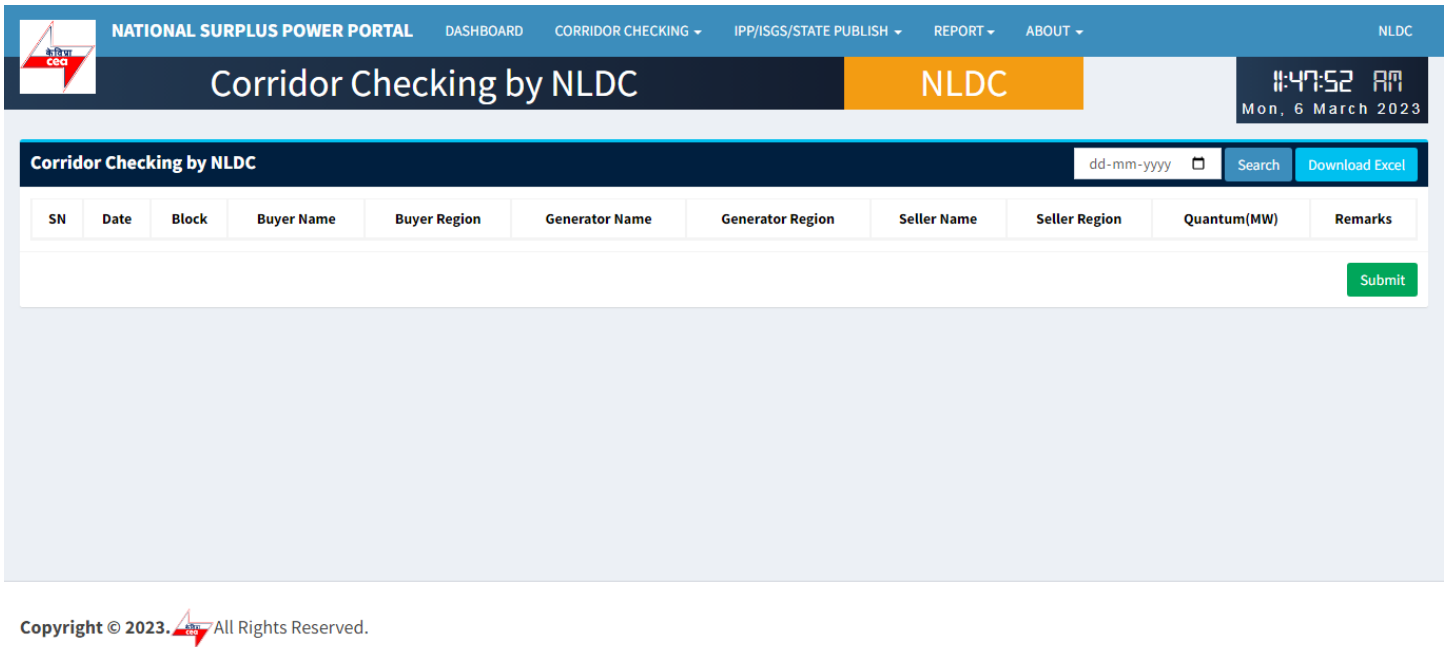

This portal provides a platform for matching surplus generation capacity with the requisition for the surplus portal all across the country

# **PSM verification by Generator**

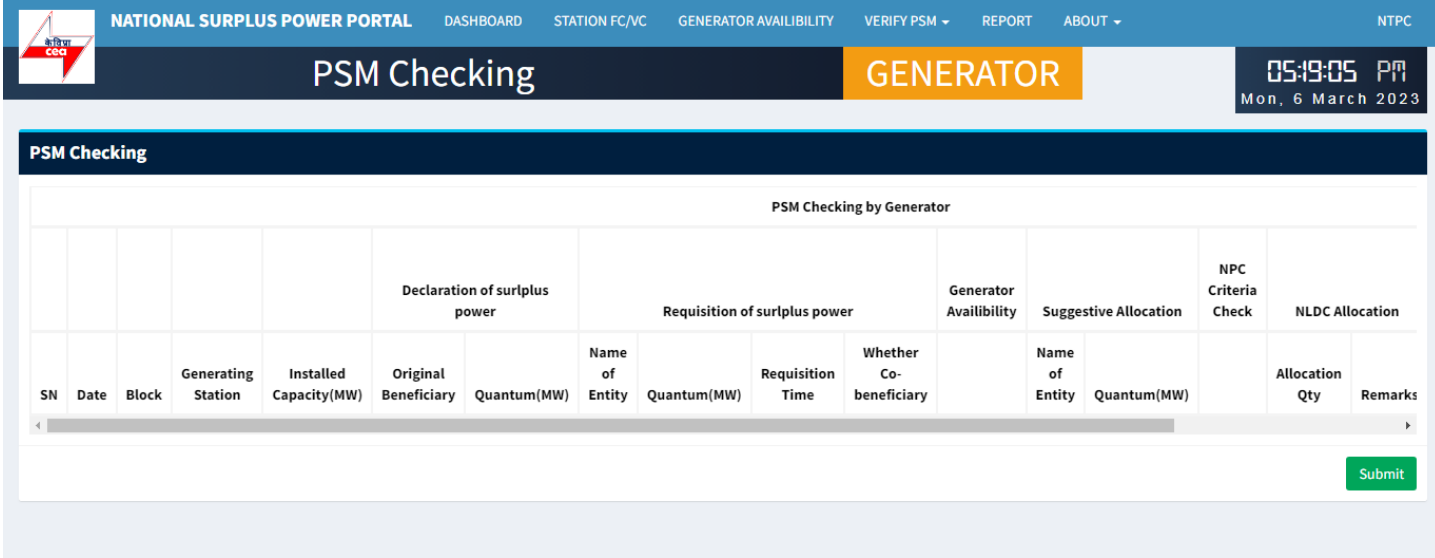

**Copyright © 2023.** All Rights Reserved.

This portal provides a platform for matching surplus generation capacity with the requisition for the surplus portal all across the country

#### 17

# **IPP Publishing by NLDC**

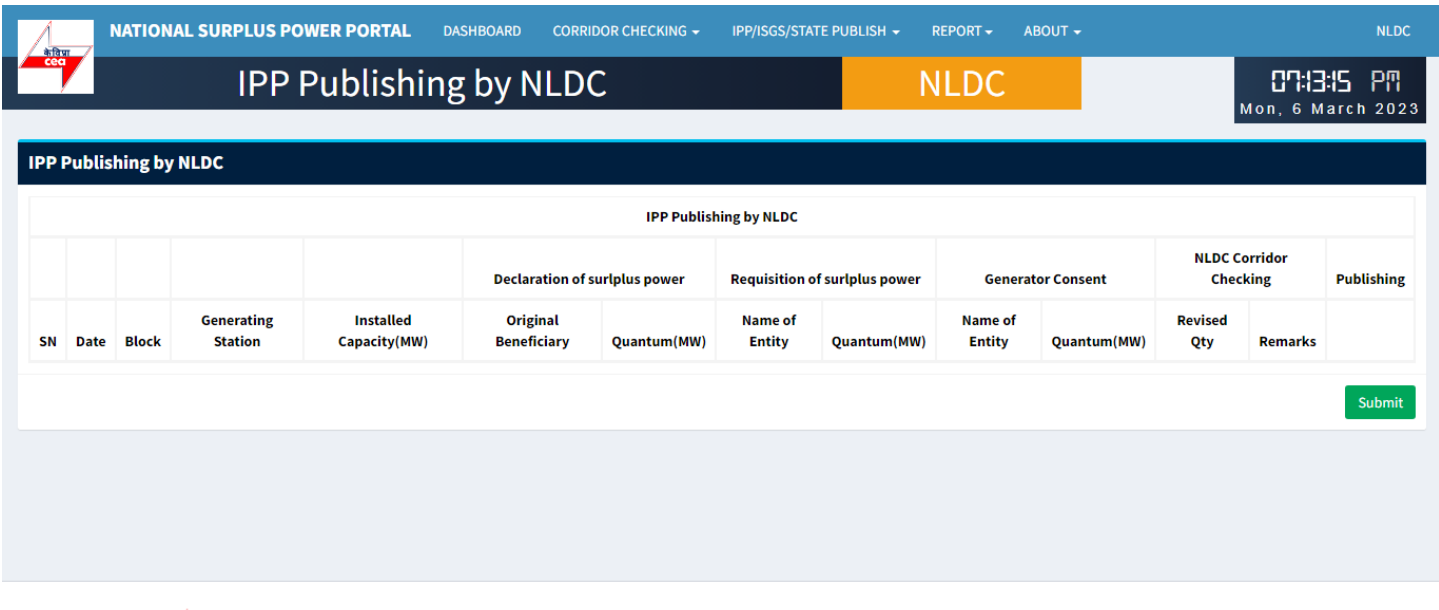

Copyright © 2023. All Rights Reserved.

This portal provides a platform for matching surplus generation capacity with the requisition for the surplus portal all across the country